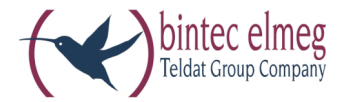

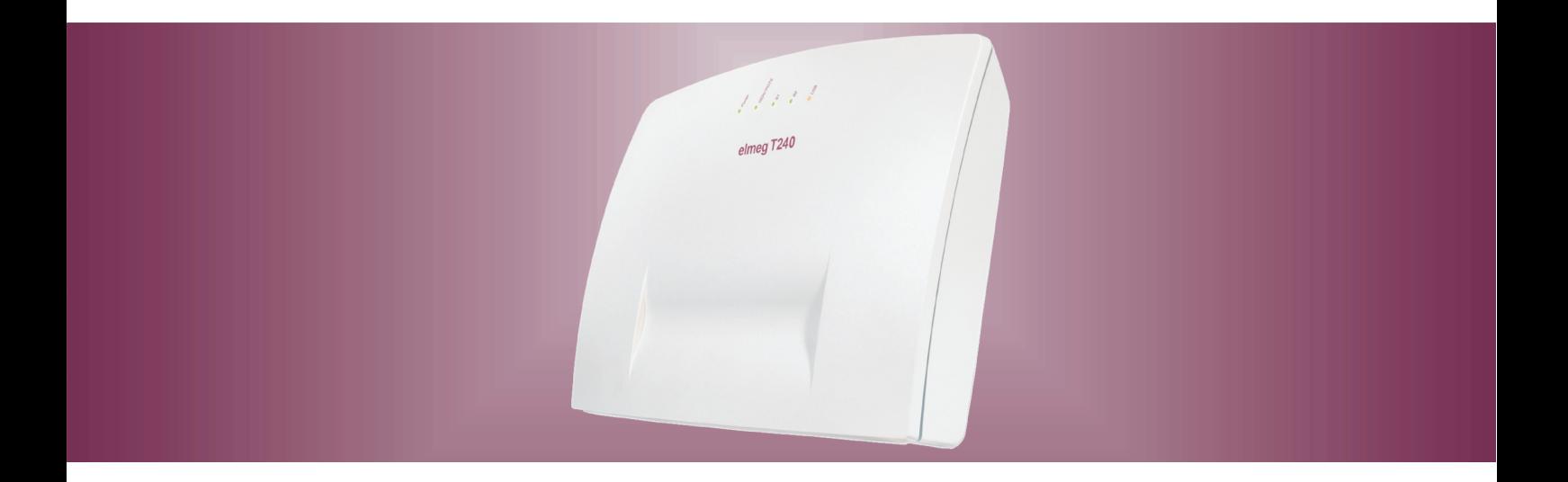

# **el meg T240**

**el meg T240 Rou teur Fran çais** 

#### Déclaration de conformité et marque CE

Ce dispositif répond aux exigences de la directive R&TTE 1999/5/CE:

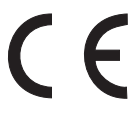

»Directive 1999/5/CE du Parlement Européen et du Conseil Européen du 9 mars 1999 sur les équipements hertziens et des équipements terminaux de télécommunications et la reconnaissance mutuelle de sa conformité«

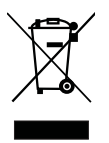

Le symbole se trouvant sur l'appareil et qui représente un conteneur à ordures barré signifie que l'appa reil, une

fois que sa durée d'utilisation a expiré, doit être élimin dans des poubelles spéciales prévues à cet effet, de manière

séparée des ordures ménagères courantes.

© bintec elmeg GmbH - Tous les droits sont réservés.

L'impression de cette documentation, même sous forme d'extraits, n'est permise qu'avec l'autorisation du constructeur et en citant exactement la source, indépendamment de la manière ou des médias (mécaniques ou électroniques) de la diffusion. Les descriptions fonctionnelles de cette documentation concernant les produits logiciels d'autres constructeurs sont basées sur le logiciel utilisé au moment de la fabrication ou de la mise sous presse. Les noms de produit ou de société utilisés dans cette documentation sont des marques commerciales protégées le cas échéant par les propriétaires.

## **Tables des Matieres**

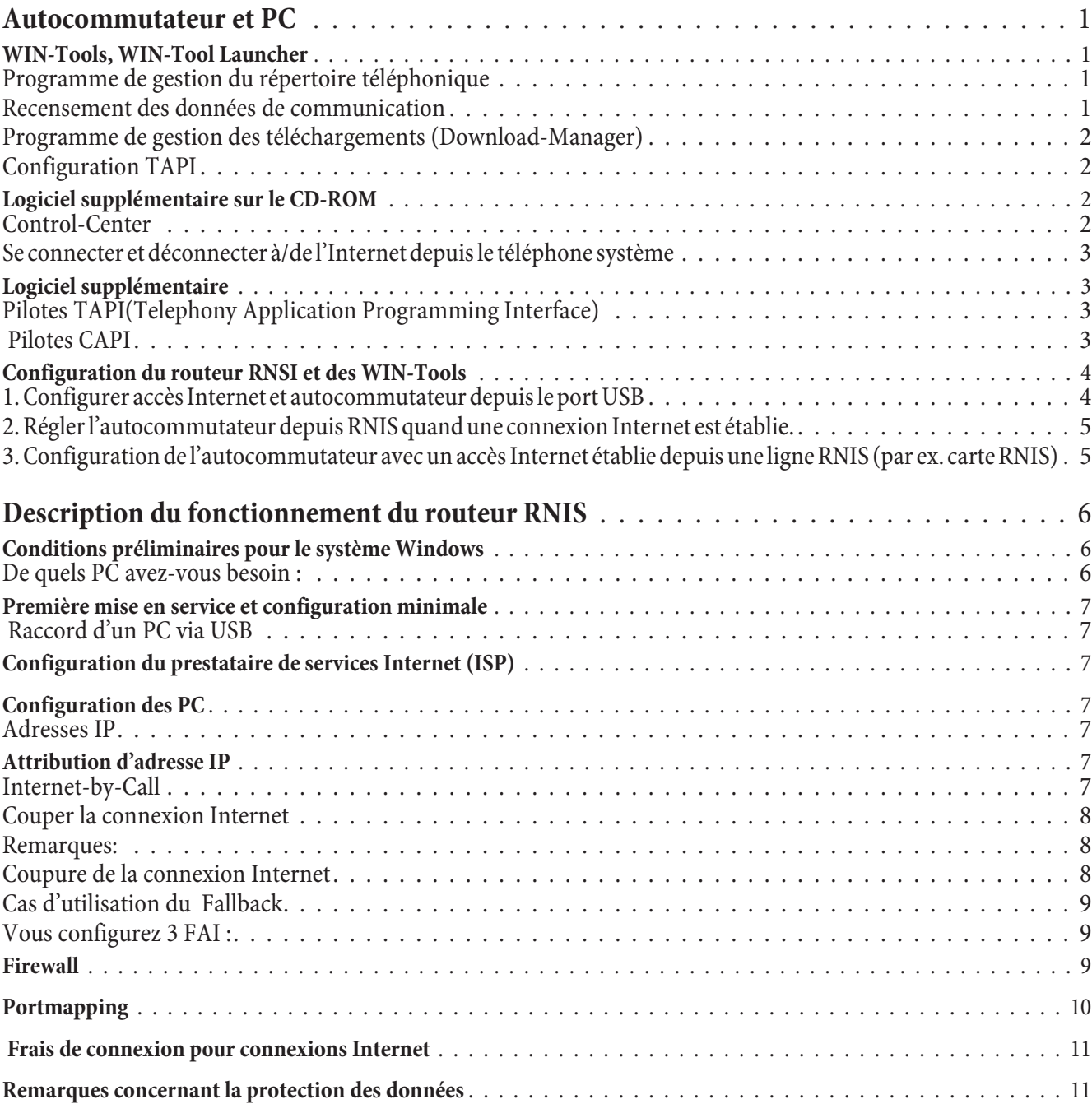

### **Autocommutateur et PC**

Vous n'avez pas besoin de carte RNIS supplémentaire dans votre PC. L'autocommutateur dispose d'un port USB intégré pour la connexion avec le PC. Il vous permet de configurer l'accès Internet par l'intermédiaire de votre autocommutateur (veuillez noter les remarques à la page 3).

L'autocommutateur nécessite une plage d'adresses pour fonctionner (voir page). En cas d'utilisation parallèle avec un autre réseau IP (par ex. avec un routeur DSL), ceci pourra éventuellement conduire à des conflits. Il faut ainsi absolument s'assurer que les gammes d'adresses IP n'interfèrent pas entre elles. Ceci pourrait sinon influencer les fonctions au sein du réseau et dans l'autocommutateur. Veuillez ainsi modifier les adresses IP de l'autocommutateur ou du ré seau exis tant. Par exemple l'adresse IP par dé faut de l'au to com mu ta teur 192.168.1.250 in 192.168.2.250.

Remarque

Si un pare-feu est déjà installé sur votre PC, l'accès Internet doit être autorisé pour l'adresse IP de l'autocommutateur dans la configuration des pare-feux (voir page 7).

Après l'installation du programme et des pilotes du CD-ROM, le PC et l'autocommutateur vous mettent à disposition à travers le raccord USB un certain nombre de fonctions. Vous pouvez alors :

- Configurer votre autocommutateur par le port USB.
- Rechercher et configurer vos téléphones système
- **·** Re cen ser et trai ter don nées de connexion sur le PC .
- **·** Mo di fier le ré per toire té lé pho nique.
- Charger un nouveau logiciel d'installation dans l'autocommutateur.
- Surfer sur Internet.
- Procéder au transfert de données (envoi et réception) au format Eurofile (pour ceci, un programme supplémentaire est nécessaire).
- Envoyer et recevoir des fax (groupes 3 et 4, nécessite un logiciel supplémentaire).
- Etablir les connexions avec une boîte vocale (nécessite un logiciel supplémentaire).
- Téléphoner à l'aide de votre PC (pour ceci, un programme supplémentaire est nécessaire).
- Configurer un répondeur par l'intermédiaire de votre PC (pour ceci, un programme supplémentaire est nécessaire).

#### **WIN-Tools, WIN-Tool Launcher**

#### **Programme de gestion du répertoire téléphonique**

Avec ce programme vous pouvez lire le répertoire téléphonique de l'autocommutateur et réaliser de nouvelles entrées ou bien en effacer.

#### **Recensement des données de communication**

Le programme de recensement des données de configuration permet de lire ou d'effacer les enregistrements de données de connexion mémorisés dans l'autocommutateur et les compteurs spécifiques des abonnés. Les enregistrements de données de connexion lus peuvent être évalués par différentes fonctions de tri et de filtrage ou exportés pour un traitement ultérieur vers d'autres programmes.

Par exemple : Les fonctions de tri rendent possible l'analyse globale des enregistrements de données par abonné in-

terne, numéro de projet ou numéro d'appel sélectionné / transmis. Ces fonctions de filtrage permettent d'afficher les en registrements de données avec certaines propriétés individuelles. Vous pouvez régler vous-même ces options de filtrage.

#### **Programme de gestion des téléchargements (Download-Manager)**

Avec ce programme vous pouvez charger un nouveau logiciel d'installation dans l'autocommutateur par votre PC. Le chargement d'un nouveau logiciel est possible à travers l'interface USB intégrée de votre autocommutateur. Si dans votre PC est déjà installée une carte RNIS, vous pouvez également exécuter la mise à jour du logiciel de l'installation par le raccord RNIS interne de l'autocommutateur. Sur le CD-ROM fourni se trouve un logiciel d'installation dans le dossier »Firmware«. Le logiciel actuel de l'installation est disponible sur Internet à l'adresse »www.bintec-elmeg.com« et peut y être téléchargé.

#### **Configuration TAPI**

La configuration TAPI vous permet d'adapter le pilote TAPI à un programme qui utilise ce pilote. Vous pouvez vérifier quel MSN est alloué à un terminal, pouvez définir un nouveau nom de ligne et installer les paramètres de sélection.

Configurez d'abord votre autocommutateur. Ensuite vous devez configurer l'interface TAPI. Utilisez le programme »Configuration TAPI« dans le »WIN-Tool Launcher«.

Une fois que vous avez effectué l'installation jusqu'ici, vous devez actualiser le pilote TAPI comme indiqué ci-après : Cliquez sur l'icône »Configuration TAPI« et ensuite sur »Configurer TAPI« dans la fenêtre »ConfigTAPI«. Le logiciel établit une connexion avec l'autocommutateur. Une que la connexion est établie, tous les correspondants sont affichés. Ensuite vous pouvez quitter l'affichage en cliquant sur le bouton »OK«. La configuration TAPI est ainsi actualisée.

#### Remarque

Si vous souhaitez composer depuis une configuration TAPI, vous devez toujours faire précéder le numéro du code d'accès au réseau (0) pour téléphoner vers l'extérieur.

#### Logiciel supplémentaire sur le CD-ROM

#### **Control-Center**

Le Control Center surveille les activités du routeur pour l'établis sement et la coupure d'une connexion. Après l'installation, le programme s'ouvre automatiquement à chaque démarrage du système.Il indique par ex : le fournis seur d'accès Internet, la durée de la connexion en cours, le port, le cas échéant l'adresse IP externe attribuée par le fournisseur, le volume de données transférées pour le téléchargement.De plus, il est possible de couper ou de rétablir une connexion Internet depuis le Control-Center.

Vous avez deux possibilités pour accéder à Internet, la connexion automatique et la connexion manuelle.

Pour la connexion automatique (la fonction »Activer connexion automatique au fournis seur d'accès Internet« est activée), la connexion Internet est établie automatiquement depuis le routeur RNIS lors de l'ouverture du navigateur Web (réglages par défaut)

#### Remarque

Une connexion Internet ainsi établie, par ex. par le biais de vos programmes installés, peut occasionner des frais. Nous vous conseillons de ne pas activer la fonction »Activer connexion automatique au fournis seur d'accès Internet« dans votre autocommutateur.

Pour la connexion manuelle (la fonction »Activer connexion automatique au fournisseur d'accès Internet« est désactivée), la connexion Internet est uniquement établie depuis le Control-Center, en cliquant sur le bouton »Établir connexion«. La connexion est coupée quand vous actionnez le bouton »couper«.

Si l'accès Internet du routeur est bloqué par l'activation du bouton »Bloquer« du Control-Center, il est possible de le libérer à nouveau en cliquant sur le bouton »débloquer«. Les fonctions sont alors à nouveau configurées comme dans la configuration.

#### Remarque

Si l'accès Internet est bloqué depuis le Control-Center, cette barrière sera automatiquement annulée après une réinitialisation de l'autocommutateur, par ex. interruption de l'alimentation en courant.

En cliquant sur le bouton »Ajouter canal B«, vous pouvez, en cas de besoin, ajouter le deuxième canal B de votre ligne RNIS pendant une connexion Internet et ainsi augmenter la largeur de bande pour la connexion. En cliquant sur le bouton »Désactiver canal B«, vous pouvez désactiver un canal pendant une connexion Internet utilisant deux canaux, quand celui-ci est par exemple nécessaire pour téléphoner. Ni la connexion Internet ni le flux de données ne sont interrompus.

#### **Se connecter et déconnecter à/de l'Internet depuis le téléphone système**

Il est possible de couper une connexion Internet établie depuis tout téléphone branché sur l'autocommutateur en effectuant une commande particulière. Le téléphone de système elmeg CS 410 est équipé d'une touche programmable »Info« pour la surveillance des connexions à Internet. Si vous avez configuré une touche info d'état, vous pouvez couper des connexions Internet en cours et établir de nouvelles connexions par le biais de l'opérateur saisi en appuyant sur la touche. La diode électroluminescente de la touche de fonction indique l'état de la connexion Internet (pas de connexion, connexion RNIS, connexion WAN/xDSL).

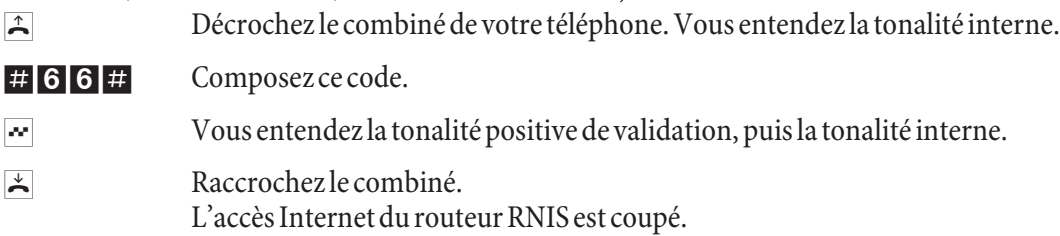

#### **Lo gi ciel supp lé men tai re**

#### **Pilotes TAPI(Telephony Application Programming Interface)**

Pilotes pour programmes qui permettent une téléphonie par PC. Par ex. vous pouvez utiliser le »Numéroteur téléphonique automatique de Windows« ou bien des logiciels similaires pour établir des conversations téléphoniques par PC.

#### **Pilotes CAPI**

Pilotes CAPI (CAPI=Common ISDN Application Programming Interface) Ce pilote est nécessaire pour la liaison entre l'auto commutateur et le PC et est utilisé par des programmes qui mettent des services de communication de données à disposition par ex. pour fax, transfert Eurofile et répondeur.

Remarque Avis important concernant l'installation du pilote CAPI

Remarque Le pilote CAPI n'est pas nécessaire pour accéder à Internet.

Avant l'installation des nouveaux pilotes, vous devez enlever éventuellement le pilote CAPI présent (par ex. le pilote d'une carte RNIS installée), car Windows ne supporte qu'une installation CAPI. Vous trouvez plus d'informations sur l'enlèvement du pilote dans la note d'utilisation du dispositif correspondant ou du système d'exploitation.

Vous pouvez également utiliser d'autres programmes qui ont accès au pilote CAPI de l'autocommutateur. Veuillez consulter les notices d'utilisation des progiciels correspondants.

### **Configuration du routeur RNSI et des WIN-Tools**

Si vous configurez l'accès Internet et l'autocommutateur, tenez compte des procédés décrits ci-dessous SVP :

1. Vous configurez l'accès Internet et l'autocommutateur pour la première fois par port USB.

2. Vous avez déjà un accès Internet RNIS et voulez maintenant utiliser l'accès par le biais de l'autocommutateur et utiliser le pare-feu intégré.

3. Vous avez déjà un accès Internet RNIS que vous voulez continuer d'utiliser. Les données ne sont pas protégées par le pare-feu de l'auto commutateur.

#### **1. Configurer accès Internet et autocommutateur depuis le port USB**

- Reliez l'autocommutateur via le bloc d'alimentation à fiche au secteur 230 Vca. Or, il convient de pas encore connecter le PC et l'autocommutateur via l'interface USB.
- Introduisez le CD-ROM fourni contenant les WIN-Tools dans le lecteur CD de votre PC et démarrez le programme »Professional Configurator«. Configurez les WIN-Tools et laissez ensuite le CD-ROM fourni dans le lecteur. Connectez le PC et l'autocommutateur avec la cordon de raccordement USB. L'»Assistant Ajout de matériel« vous demande ensuite de déterminer le dossier cible pour le logiciel d'installation.Indiquez le lecteur CD-ROM. Le pilote USB est alors en cours d'installation.La diode »USB« de votre autocommutateur s'allume.
- Enlevez le CD-ROM fourni contenant les WIN-Tools du lecteur et redémarrez ensuite le PC.
- Configurez les données d'accès à Internet en utilisant le configurateur de votre autocommutateur. Dans le menu »Accès Internet« sélectionnez le fournisseur (par exemple : »T-Online (RNIS) « et sous l'»Interrogation des données d'accès «, saisissez à nouveau les données qui vous ont été transmises par T-Online »Identification ligne«, »Numéro T-Online correspondant«, » co-utilisateur / suffixe« et »code personnel«. Transférez les données à votre autocommutateur, en levez le CD-ROM fourni contenant les WIN-Tools du lecteur et redémarrez en suite le PC.
- **·** Après le re dé mar rage, vous trou ve rez l'i cône pour le Con trol-Cen ter dans la »bar res d'ou tils« de Windows. Vous pouvez établir la connexion Internet depuis le Control-Center, lancez ensuite votre navigateur Web

#### Remarque

.

Si vous aviez déjà installé un accès Internet avec connexion à distance avant l'installation de l'autocommutateur, vous devez modifier les fonctions suivantes des »Options Internet« dans l'onglet »Connexions« : Enlevez les données dans les »Réglages connexion à distance«, désactivez le serveur Proxy dans »Réglages réseau local« et effacez les entrées dans »Configuration automatique«.

Voulez-vous par exemple configurer le logiciel T-Online

- Introduisez le CD-ROM d'installation de T-Online dans le lecteur. Suivez les instructions de l'assistant de réglage.
- Pour la »Sélection du type d'accès« indiquez l'accès par le routeur.
- Dans la »Sélection réseau local« sélectionner »réseau local privé«.
- Dans l'»Interrogation des données d'accès«, saisissez à nouveau les données qui vous ont été transmises par T-Online »Identification ligne«, »Numéro T-Online correspondant«, »co-utilisateur / suffixe« et »code personnel«.
- Suivez les instructions suivantes de l'assistant de réglage.
- T-Online lancera un redémarrage de votre PC après l'installation.

• Vous pouvez désormais ouvrir l'accès Internet depuis le Control-Center ou en cliquant sur l'icône T-Online se trouvant sur votre bureau.

#### **2. Régler l'autocommutateur depuis RNIS quand une connexion Internet est établie.**

#### Remarque

Si vous ne procédez pas aux réglages suivants dans le logiciel de T-Online, il se peut que deux connexions Internet différentes soit établies en même temps. Un accès Internet par ligne RNIS (par ex. carte RNIS) et un second par le routeur RNIS de l'autocommutateur. Des coûts supplémentaires peuvent être occasionnés.L'accès Internet direct n'étant pas protégé par le pare-feu du routeur RNIS de votre autocommutateur.

- Si vous avez déjà installe T-Online sur votre PC et si votre accès Internet est réalisé depuis une carte RNIS, vous devez procéder à quelques réglages particuliers dans T-Online. Configurez les WIN-Tools et le pilote USB comme décrit dans le chapitre »Installation du routeur RNIS et des WIN-Tools«.
- Installez l'autocommutateur. Dans le menu »Accès Internet« sélectionnez le fournis seur (par exemple : »T-Online (RNIS) « et sous l'»Interrogation des données d'accès «, saisissez à nouveau les données qui vous ont été transmises par T-Online »Identification ligne«, »Numéro T-Online correspondant«, »co-utilisateur / suffixe« et »code personnel.
- Dans le programme T-Online déjà installé, ouvrez l'onglet »Type d'accès«. Vous voyez alors l'»Assistant de réglage«.
- Pour la »Sélection du type d'accès« indiquez l'accès par le routeur.
- Dans la »Sélection réseau local« sélectionner »réseau local privé«.
- **·** Après le re dé mar rage, vous trou ve rez l'i cône pour le Con trol-Cen ter dans la »barre d'ou tils« de Windows.

Vous pouvez désormais ouvrir l'accès Internet depuis le Control-Center ou en cliquant sur l'icône T-Online se trouvant sur votre bureau.

#### **3. Configuration de l'autocommutateur avec un accès Internet établie depuis une ligne RNIS (par ex. carte RNIS)**

- Reliez l'auto commutateur via le bloc d'alimentation à fiche au secteur 230 Vca. Or, ne pas connecter l'autocommutateur avec l'interface USB du PC.
- · Introduisez le CD-ROM fourni contenant les WIN-Tools dans le lecteur CD de votre PC et démarrez le programme »Professional Configurator«.
- Configurez les WIN-Tools sur votre PC pour pouvoir configurer l'autocommutateur.
- Enlevez le CD-ROM fourni contenant les WIN-Tools du lecteur et redémarrez ensuite le PC.
- Connectez la carte RNIS avec le bus S0 interne de l'autocommutateur.
- Ouvrez le configurateur de l'autocommutateur et dans »Échange de données« réglez l'interface sur »RNIS interne«.
- Configurez la carte RNIS comme abonné »Interne S0«.

tion contre les programmes dialer«.

Vous pouvez désormais utiliser Internet comme d'habitude.

### **Description du fonctionnement du routeur RNIS**

L'autocommutateur met à disposition toutes les fonctions pour un accès Internet performants de PC par ligne RNIS. Un pare-feu intégré dans le routeur, ainsi que NAT, (Network Adress Translation) se charge de la sécurité nécessaire.

L'accès Internet destiné à tous les PC raccordés à l'autocommutateur est établi depuis une seule connexion (SUA -Single User Account). Seul un jeu de données d'accès de votre fournisseur Internet est nécessaire. Vous pouvez configurer plusieurs ISP.

Dans votre autocommutateur, un temps de maintien de 180 secondes pour chaque fournisseur d'accès Internet est réglé pour chaque connexion Internet. Cela signifie que l'autocommutateur interrompt automatiquement la connexion Internet au bout d'un temps programmé, si aucune donnée n'est échangée avec Internet. Si les accès Internet sont courts, par exemple pour EMail-appel, ceci peut engendrer des frais de connexion élevés étant donné que la connexion est établie pour la durée configurée. Vous pouvez ce temps à vos habitudes personnelles dans la configuration de votre PC. Dans le chapitre »Internet«, »Accès Internet», sélectionnez un ISP disponible et cliquez sur le bouton ȃdition«. Dans l'onglet »Propriétés du nouveau fournisseur d'Accès Internet« dans »Paramètres de connexion« dans le champ »Déconnexion si inactivité«, vous pouvez activer et désactiver la fonction ou bien modifier les réglages.

#### Conditions préliminaires pour le système Windows

#### **De quels PC avez-vous besoin :**

- IBM ou compatible PC 100%
- Processeur Pentium ou processeur similaire avec une fréquence d'horloge de 233 MHz minimum
- **·** Mé moire de tra vail (RAM) : Win dows 98SE / ME min. 64 Mo, Win dows XP, 2000 min.128 Mo
- Une carte graphique VGA, env. 256 couleurs, résolution minimum 800x600
- Lecteur CD-ROM
- Système d'exploitation Windows 98SE / ME /XP / 2000
- la mémoire libre nécessaire pour l'installation doit être d'au moins 15 MO (sans l'installation de T-Online) ou de 130 MO (avec l'installation de T-Online).
- **·** Un PC peut ac cé der à Inter net par le biais du port USB.
- Avec RAS les PC équipés d'une carte RNIS peuvent accéder à Internet par l'intermédiaire du routeur RNIS.

#### Première mise en service et configuration minimale

#### **Raccord d'un PC via USB**

Pour relier un PC à l'autocommutateur depuis un raccord USB, seuls les systèmes d'exploitation de Microsoft Windows sont acceptés. Le branchement USB du système téléphonique a la fonction d'une carte réseau USB. La configuration PC du routeur RNIS se réalise ainsi comme celle d'une installation Ethernet.

Remarque

Si vous sou haitez relier votre auto commutateur à un réseau existant, veuillez tenir compte des instructions page 1.

Introduisez le CD-ROM fourni contenant les WIN-Tools dans le lecteur CD.

Reliez le PC à l'auto commutateur en utilisant le câble USB livré avec l'auto commutateur. Si les deux appareils (Autocommutateur et PC) sont en route, le PC reconnaît l'autocommutateur activé et l'installation du pilote est lancée. Veuillez suivre les instructions apparaissant sur l'écran de votre PC.

Si le raccord et la configuration se sont produits avec succès, la DEL »USB« de l'autocommutateur est allumée. Si le transfert de données se produit depuis l'interface USB-Ethernet, la DEL vacille en fonction du rythme du transfert des données.

#### **Configuration du prestataire de services Internet (ISP)**

Un fournisseur d'accès à Internet met à disposition la "porte d'entrée " pour entrer dans l'Internet. On distingue les FAI, avec lesquels vous concluez un contrat (par ex. T-Online) des fournisseurs Internet by Call, dont les prestations apparaissent dans votre facture de téléphone (par ex. Freenet.

Le type d'accès est indépendant de la tarification, elle peut être définie par exemple selon le temps, le volume ou être un forfait.

avec votre autocommutateur vous pouvez établir la connexion Internet par connexions RNIS (protocole PPP, avec un ou deux canaux B RNIS, donc avec 64 kBit/s ou 128 kBit/s).

Pour ces connexions, vous avez besoin des données d'accès suivantes : numéro d'accès, nom d'utilisateur (Username), mot de passe, autres renseignements tels que l'adresse IP du serveur du nom.

#### **Configuration des PC**

#### **Adresses IP**

Dans sa configuration de base, l'autocommutateur est configuré pour l'adresse IP 192.168.1.250 et le serveur DHCP intégré dans l'autocommutateur est activé de sorte que les PC connectés doivent être configurés pour obtenir automatiquement leur adresse IP. Ce mode de service est conseillé car il est dans ce cas inutile de configurer manuellement les adresses IP. Les adresses IP suivantes sont disponibles :

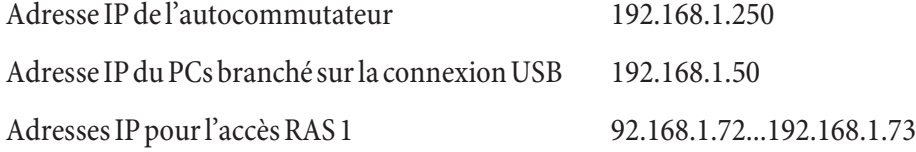

#### **At tri bu ti on d'adresse IP**

#### **Internet-by-Call**

Si vous ne souhaitez pas conclure de contrat avec un fournisseur d'accès Internet (ISP) pour votre accès Internet, vous pouvez utiliser Internet by Call. La facturation des frais apparaît dans la facture de téléphone de votre opérateur de réseau. Vous pouvez également configurer Internet by Call en plus d'un contrat existant conclu avec un fournisseur d'accès Internet (par ex. T-Online).

Il est facile de modifier l'ordre des FAI configurés avec lesquels la connexion Internet est établie ("Ordre Fallback" descendant / ascendant). Pour chaque FAI, vous pouvez également configurer le nombre de tentatives et l'intervalle entre les établis sements de connexions Internet. Une fois que l'intervalle entre les tentatives est écoulé et que le nombre de tentatives est atteint, le prochain FAI de la liste est sélectionné.

La connexion Internet est automatiquement établie par le téléphone, toujours quand un paquet de donnés est envoyé. Ceci se produit automatiquement lorsque vous entrez par exemple http://www.bintec-elmeg.com dans votre navigateur.

#### Remarque

La connexion automatique à Internet peut être désactivée dans la configuration de l'autocommutateur. Vous devrez activer l'établis sement de connexion par le Control-Center avant chaque connexion Internet (Page 2).

La facturation des frais apparaît dans la facture de téléphone de votre opérateur de réseau.

#### **Couper la connexion Internet**

- Cliquez sur le symbole du »Control-Center« se trouvant sur la barre des tâches et sélectionnez »Dé con nexion«.
- La connexion est coupée automatiquement une fois que le temps configuré est écoulé, et aucune donnée n'est transportée dans l'Internet.

#### Remarque

Si vous réglez le paramètre "Déconnexion si inactif" trop haut, les frais augmentent considérablement si vous avez choisi un tarif en fonction du temps.

#### **Remarques:**

Si vous avez choisi un forfait, vous pouvez régler le paramètre "déconnexion si inactif" sur 0. Dans ce cas, l'autocommutateur ne coupe pas automatiquement la connexion, mais la rétablit si nécessaire (par ex. suite à une déconnexion causée par le FAI). Si vous avez configuré plusieurs FAI, veillez à ce que vous procédiez à la configuration du FAI correct dans la liste des FAI.

#### **Coupure de la connexion Internet**

Si le routeur RNSI de l'autocommutateur constate qu'il reçoit des données de l'Internet, la connexion ne sera pas auto matique ment coupée une fois le temps d'inactivité écoulé. Les frais peuvent être considérables, bien que vous n'utilisiez pas la connexion internet. Ce cas peut se produire par exemple si un scan de port est effectué contre le routeur, ceci précède souvent une agression pirate. Une autre possibilité est qu'un programme d'échange de fichiers poste à poste est en cours avec l'adresse IP attribuée automatiquement au routeur par le FAI. Dans ce cas, il est possible que de nombreuses demandes de téléchargement de données depuis Internet soient transmises à l'adresse IP de votre accès internet. Il n'est certes plus possible d'y répondre mais, techniquement, il n'est pas possible de les empêcher.

#### Remarque

Pour éviter tous les coûts, utilisez le Control-Center pour couper la connexion à Internet ou bloquer le routeur RNIS contre les établis sements automatique d'une communication (voir aussi Control-Center à la page 2). A chaque fois que vous éteignez votre ordinateur, contrôlez si la LED RNIS indique la déconnexion.

Remarque

Si vous utilisez la connexion manuelle depuis le Control-Center, la connexion est coupé immédiatement après avoir cliqué sur le bouton »Déconnexion«.

#### **Cas d'utilisation du Fallback**

Vous disposez d'une ligne Rdsi de la société T-Com et avez sélectionné T-Online en tant que FAI.

#### **Vous configurez 3 FAI :**

- 1. Accès Internet par RNIS. Le téléphone choisit la connexion RNIS par numérotation (et le protocole PPP. Veuillez entrer les données d'accès (sélectionner le FAI dans la liste, menu »Editer«, menu »Données d'accès T-Online«).
- 2. Accès Internet avec FAI Internet by Call. Le téléphone choisit la connexion RNIS par numérotation (et le protocole PPP. Entrez les données supplémentaires nécessaires.

Une fois que la durée configurée est écoulée, l'auto commutateur essaie d'établir une connexion jusqu'à ce que le nombre de tentatives réglé dans »Essais de connexion« soit atteint. L'intervalle entre les essais est réglé dans »Essais de connexion« »Durée« dans le point de configuration »Réseau« »Internet«, »Accès Internet«. Le »Nombre« peut être réglé individuellement pour chaque ISP configuré.

Ensuite, le téléphone tente d'établir une connexion avec le prochain FAI configuré.

Si la connexion est coupée et si vous souhaitez la rétablir plus tard, le cycle reprend à zéro en commençant par la première entrée de la liste.

#### **Firewall**

Les PC connectés au téléphone sont protégés contre des agressions provenant de l'Internet grâce à NAT. Votre PC n'est pas directement connecté à Internet mais par le biais du routeur RNIS intégré dans votre autocommutateur.Les adresses IP internes ne seront pas transmis à Internet. Le routeur se charge de la traduction vers l'Internet et répartit les paquets de données entrant en interne. Votre PC est protégé contre les menaces provenant de l'extérieur.

Si vous souhaitez une protection supplémentaire, vous pouvez employer le Packet Filter Firewall intégré (pare-feu). Un pare-feu est un mur logique pour des paquets de données qui est situé entre l'Internet et le réseau local. Il contient pour certains paquets des trous (règles pare-feu, également appelée filtres) et laisse ainsi passer les paquets de données souhaités.

À l'état de base, le pare-feu est seulement activé avec une protection minimale (filtre Netbios). Il empêche la transmission de demande de nom Netbios de PC Windows vers l'Internet. Puisque les noms des PC Windows ne sont pas connus sur Internet, une connexion Internet pour transmettre l'interrogation du nom n'a pas de sens. Le cas échéant, des coûts considérables peuvent être occasionnés puisque ces demandes de noms ont lieu fréquemment et la connexion Internet n'est ainsi jamais interrompue.

#### Remarque

les filtres préparés de l'assistant filtre ont été conçus selon l'état actuel de nos connaissances. Aucune garantie n'est accordée pour la fonction des filtres. Outre l'emploi d'un pare-feu, il est conseillé d'installer un programme anti-virus sur tous les PC! Un pare-feu et un programme anti-virus couvrent différents domaines de la protection des données et se complètent ainsi de façon idéale, mais l'un ne remplace pas l'autre.

Une fois que vous avez configuré l'auto commutateur et que vous souhaitez transmettre les données à l'auto commutateur, un message vous indique qu'à part le filtre Netbios aucun autre filtre n'a été configuré. Vous devez alors décider si vous souhaitez installer la protection intégrale du pare-feu (conseillé) ou bien si vous voulez envoyer les donnés à l'auto commutateur en utilisant le configuration présente.

Les filtres sont décrits par les règles dont la configuration exige des connaissances fondées sur les protocoles TCP/IP. Mais le pare-feu de votre autocommutateur peut être facilement configuré par un assistant de configuration de filtres. Il vous suffit d'indiquer si vous souhaitez accorder l'accès Internet à certaines applications indiquées.

Nous conseillons de créer des filtres du pare-feu à l'aide de l'assistant de configuration de filtres Filter Wizard afin d'assurer une configuration optimale du pare-feu. Il est ainsi possible de se protéger contre l'intrusion de paquets de donnés provenant d'Internet qui peuvent engendrer des frais de connexions. Il n'est sinon pas possible de garantir dans tous les cas la fonction "déconnexion automatique". Il est possible qu'un scan de port soit effectué depuis l'Internet (ceci précède souvent une agression pirate), et que le pare-feu du routeur répondent par »paquets refusés«. Il est néanmoins possible qu'un trafic de données, qui empêche une déconnexion automatique, se produise.

Pour démarrer le filtre Wizard, cliquez dans »Filtre réseau« sur »Filtre Wizard«. Après un avertissement annonçant que tous les filtres configurés jusqu<sup>7</sup>ici sont supprimés par le démarrage du filtre Wizard, le masque suivant s'affiche :

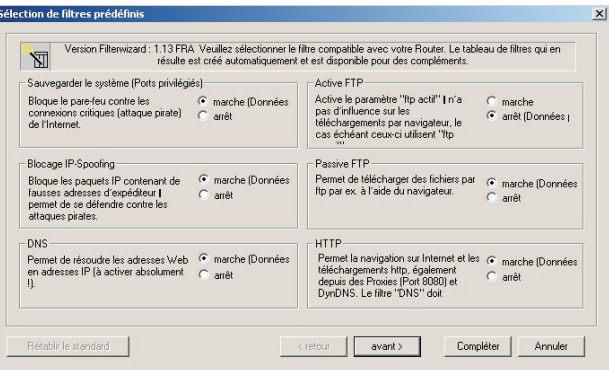

L'assistant de configuration de filtres peut être lancé à tout moment afin de charger une modification de configuration dans l'autocommutateur. Pour transférer et activer les filtres, cliquer sur la case »Envoyer« les données de configuration. La nouvelle configuration de l'autocommutateur est activée après avoir envoyé les données. Si une connexion Internet est cours, celle-ci sera coupée.

La connexion est rétablie dès qu'un paquet de données, que le pare-feu doit laisser passer, doit être envoyé à l'Internet.

#### Remarque

Veuillez considérer que l'ensemble de la configuration de l'autocommutateur est remplacé après avoir cliqué sur la case Envoyer. Il est ainsi conseillé d'éditer la configuration de l'autocommutateur et de la sauvegarder avant de modifier la configuration des filtres !

Il conseillé de suivre les consignes de l'assistant de configuration de filtres, à moins que vous ne constatiez que l'une des applications que vous employez ne peut pas établir de connexion Internet. Dans ce cas veuillez vérifier si l'assistant de configuration de filtres dispose d'un filtre approprié.

Veuillez considérer que tous les filtres créés avec l'assistant de configuration de filtres reposent sur le fait que tous les paquets sont rejetés, sauf ceux pour lesquels il existe une règle appropriée. Plus vous configurez de filtres pour votre au to commutateur, plus la durée du traitement /gestion des filtres durera longtemps. Il est ainsi possible que le débit de donnés maximal soit légèrement réduit par le téléphone.

Vous pouvez ouvrir la configuration manuelle des règles de filtrage du pare-feu en cliquant sur le bouton »Aide« dans la fenêtre de configuration »Filtre«.

#### **Portmapping**

Vous souhaitez accéder de l'extérieur à l'un de vos PCS par Internet. Normalement, cet accès est bloqué par le pare-feu. Si vous utilisez le mappage de port, on accède de l'extérieur à un port du routeur que vous avez partagé. Le routeur transmet l'accès au port du PC dans le réseau. Quand le PV renvoie des paquets de données, le routeur remplace l'adresse IP et le numéro du port du PC par le numéro du port en cours de mappage et l'adresse IP du routeur RNIS. Les externes provenant d'Internet ont ainsi l'impression qu'une seule connexion est établie avec le routeur.

#### Remarque

Lors de l'emploi du mappage des ports veillez à ce que le pare-feu soit inactif pour les ports partagés. Il se peut que le PC cible, non protégé, soit exposé à des menaces.

L'emploi du mappage de port est conseillé si vous souhaitez par exemple mettre en service un serveur de jeux.

Vous pouvez le libérer pour d'autres utilisateurs par Internet.

Ou bien si des logiciels d'échange de fichiers poste à poste, permettant une bande passante de téléchargement plus élevée.

Si vous vou lez que le PC concerné soit accessible par Internet (ce n'est pas possible si la configuration de base est effectuée par NAT). Dans ces cas, certains UDP et ports TCP doivent être transmis à un PC se trouvant dans le réseau local.

#### **Frais de connexion pour connexions Internet**

L'autocommutateur mémorise jusqu'à 500 jeux de données de communication. Ces données ne sont pas perdues en cas de coupure de courant.

L'autocommutateur crée également un article de connexion pour les connexions du routeur. Les jeux de donneés de communication contiennent des informations détaillées sur la nature de l'appel. Par exemple : Date et heure, durée, numéro appelé et numéro de l'appelant, type de communication, coûts et les éventuels numéros de projet.

Veuillez tenir compte du fait que seul l'exploitant du réseau est responsable pour une saisie des coûts de connexion/communication l'engageant.

#### Remarques concernant la protection des données

Pour protéger vos données, nous vous conseillons d'utiliser un programme Anti-virus sur tous les clients du réseau local. Afin d'assurer la protection de vos données personnelles, un tel programme est indispensable.

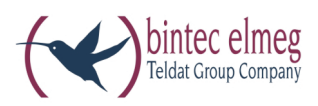

**bintec elmeg GmbH Südwestpark 94 D-90449 Nürn berg**

Vous trouvez les informations de support et de service sur notre site internet www.bintec-elmeg.com à la section Service / Support

Sous réserve de modifications Ausgabe 6 / 20131218